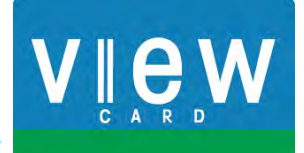

# 加盟店Webサービス 操作マニュアル

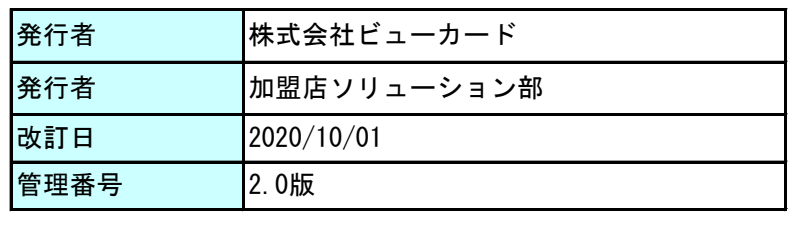

## 改訂履歴

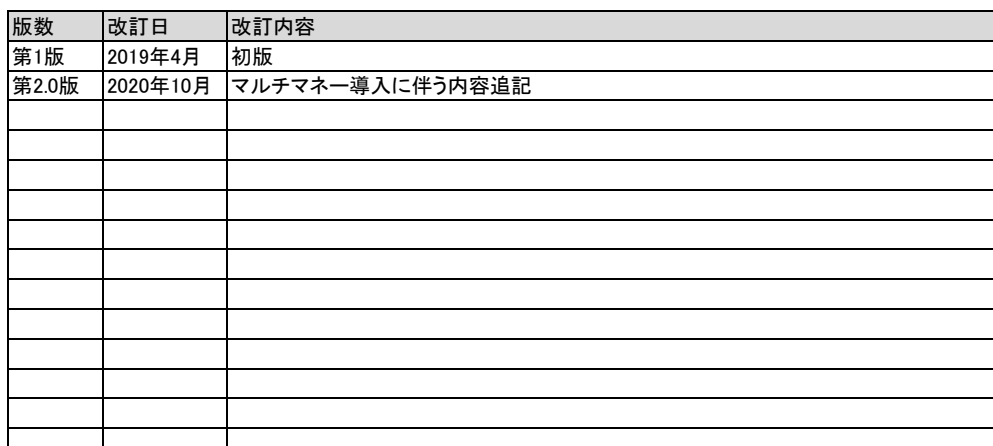

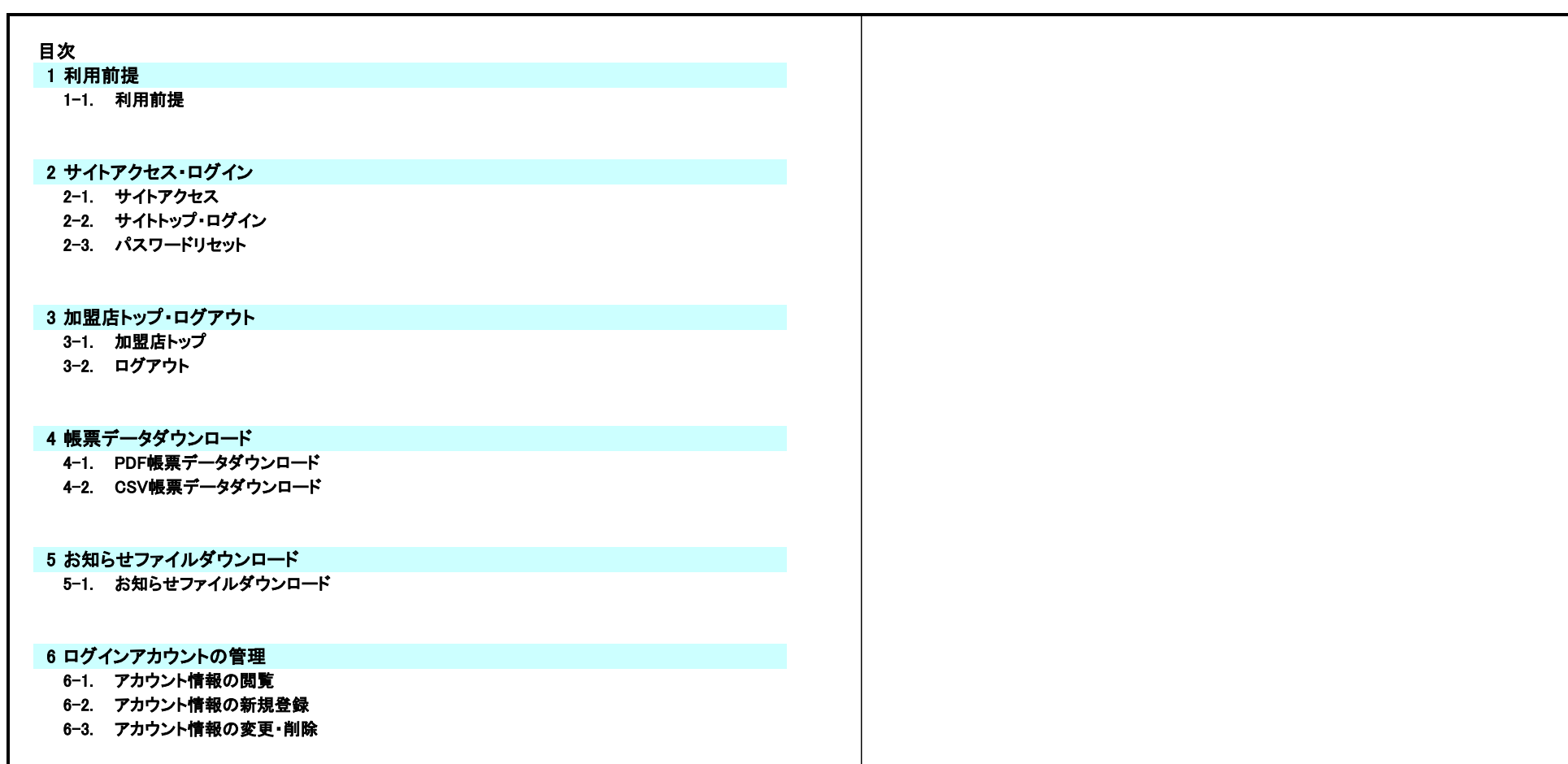

## 7 パスワード変更

7-1. パスワード変更

## 8 閲覧範囲

8-1. 閲覧範囲について

## 9 お問合せ先

● 1.各種お問合せ先

#### 1. 利用前提

#### 1-1. 利用前提

加盟店Webサービスの利用には、以下の条件が必要となります ご利用環境のご確認をお願いいたします。

#### ① 利用環境

インターネットに接続し、Webブラウザでのサイト閲覧とメール受信が可能な環境が必要となります。

#### ② 利用端末/OS

Windows8.1及び10のご利用を推奨しております(動作保証対象)。 ※スマートフォンは動作保証対象外となります。

#### ③ 対応ブラウザ

Internet Explorer11、Microsoft Edge、Google Chrome、FireFoxの利用をお願いいたします。

#### ④ 画面解像度

解像度1366×786以上で利用をお願いいたします。

#### 2. サイトアクセス・ログイン

#### 2-1. サイトアクセス

Webブラウザから以下のURLにアクセスし、加盟店Webサービスのサイトトップ画面を表示します。

<https://www.viewreports.jp/kweb/top>

#### 2-2. サイトトップ・ログイン

① サイトトップ画面では、ビューカードからのお知らせ等、各種情報の照会が可能です。 ログイン前にビューカードからの各種情報がご確認いただけます。

② サイトトップ画面の「ログインはこちら」を押下します。

③ ログイン画面へ遷移します。

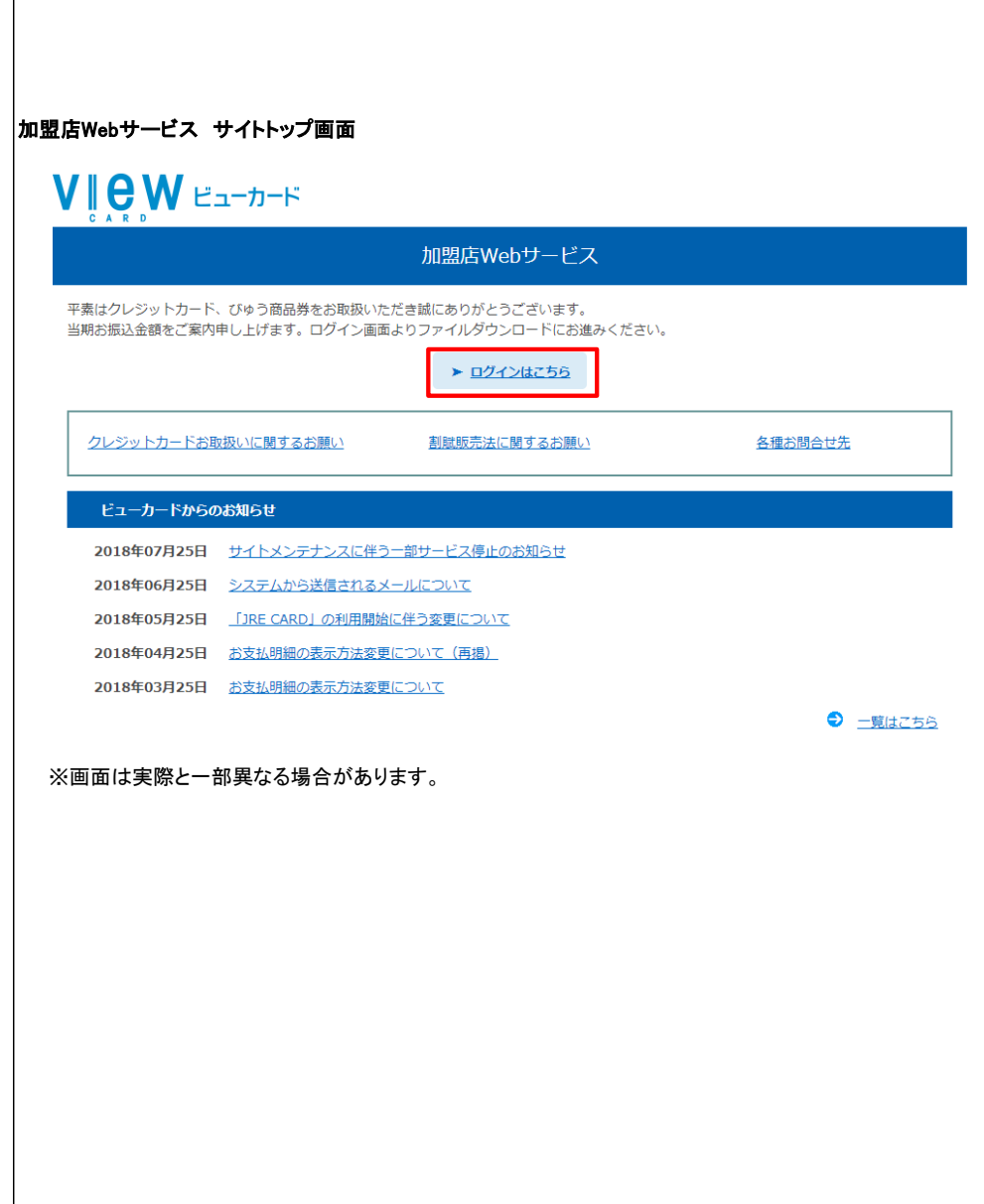

- 3 事前に決められたユーザーIDとパスワードを入力し、「ログイン」を押下します。 インスコン イン画面 ユーザーIDとパスワードが正しく入力されていてれば、帳票データ画面に遷移します。
	- ※ 本パスワードの有効期限が切れている場合、または仮パスワードでログインした場合は パスワード変更画面に遷移するので、パスワード変更を行って下さい。

※パスワードをお忘れの場合は、「2-3. パスワードリセット」へお進みください。

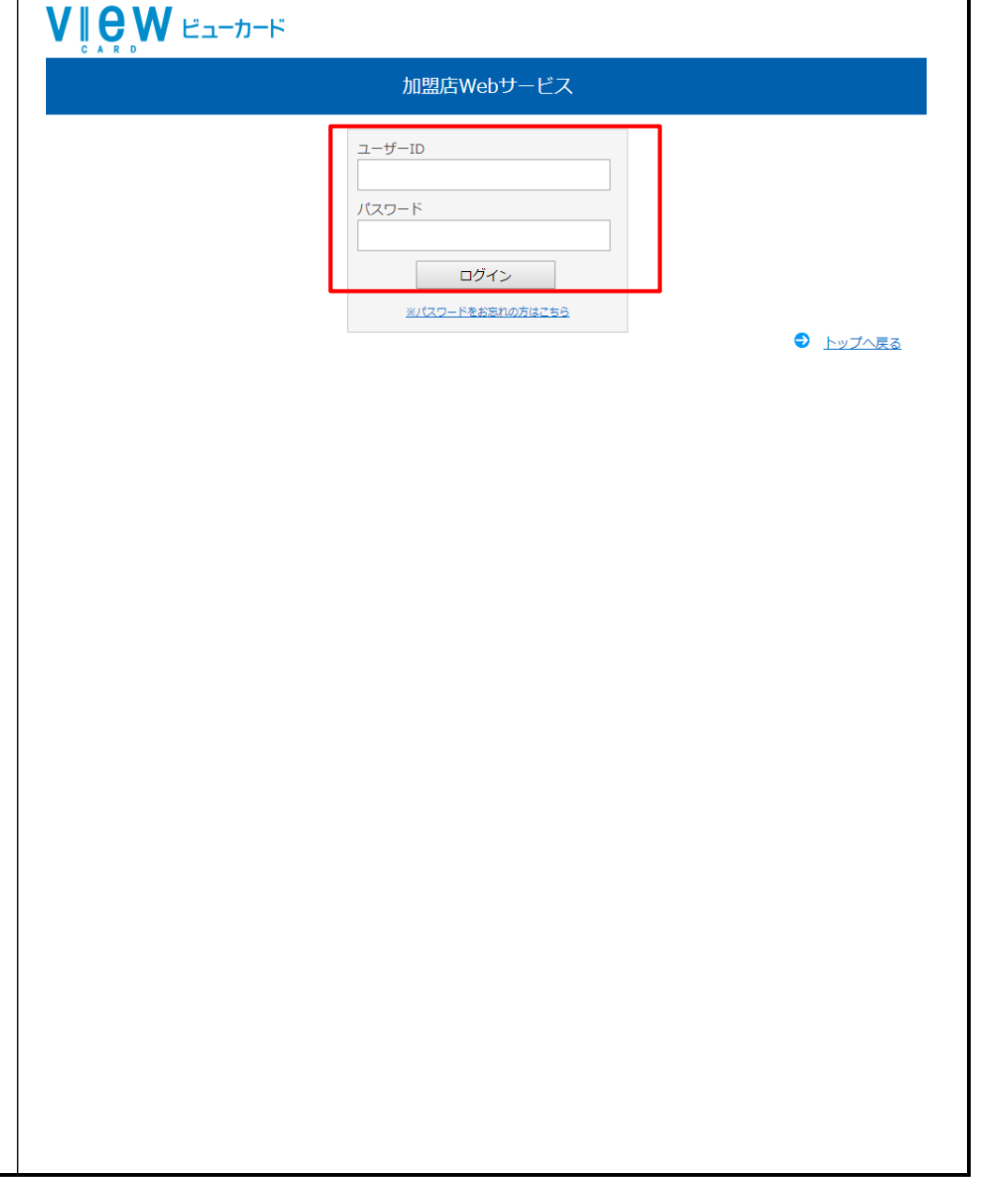

#### 2-3. パスワードリセット

① パスワードをお忘れの場合は、ログイン画面の「パスワードをお忘れの方はこちら」を押下します。

② 仮パスワード発行画面に遷移します。

- 3 ユーザーIDとメールアドレスを入力し、「送信」を押下します。 ※事前にご登録のユーザーIDとメールアドレスを入力してください。
- ④メールアドレスへ仮パスワード通知メールを配信します。
- ⑤ メールを受信したら、掲載されている仮パスワードを使用してログインし、 パスワード変更を行ってください。
	- ※ 30分以上メールが届かない場合、メールアドレスの入力及び迷惑メールの設定の ご確認をお願いいたします。

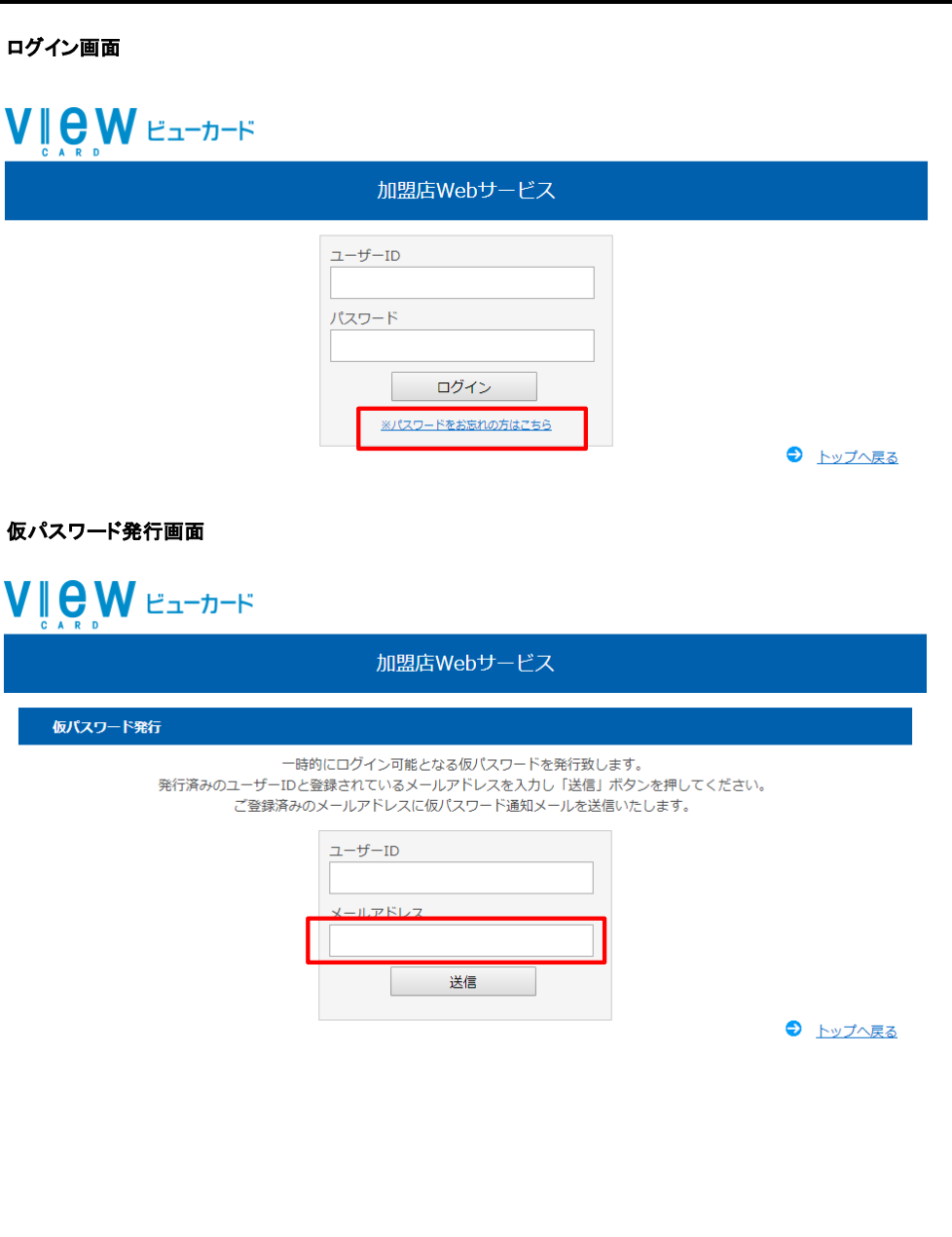

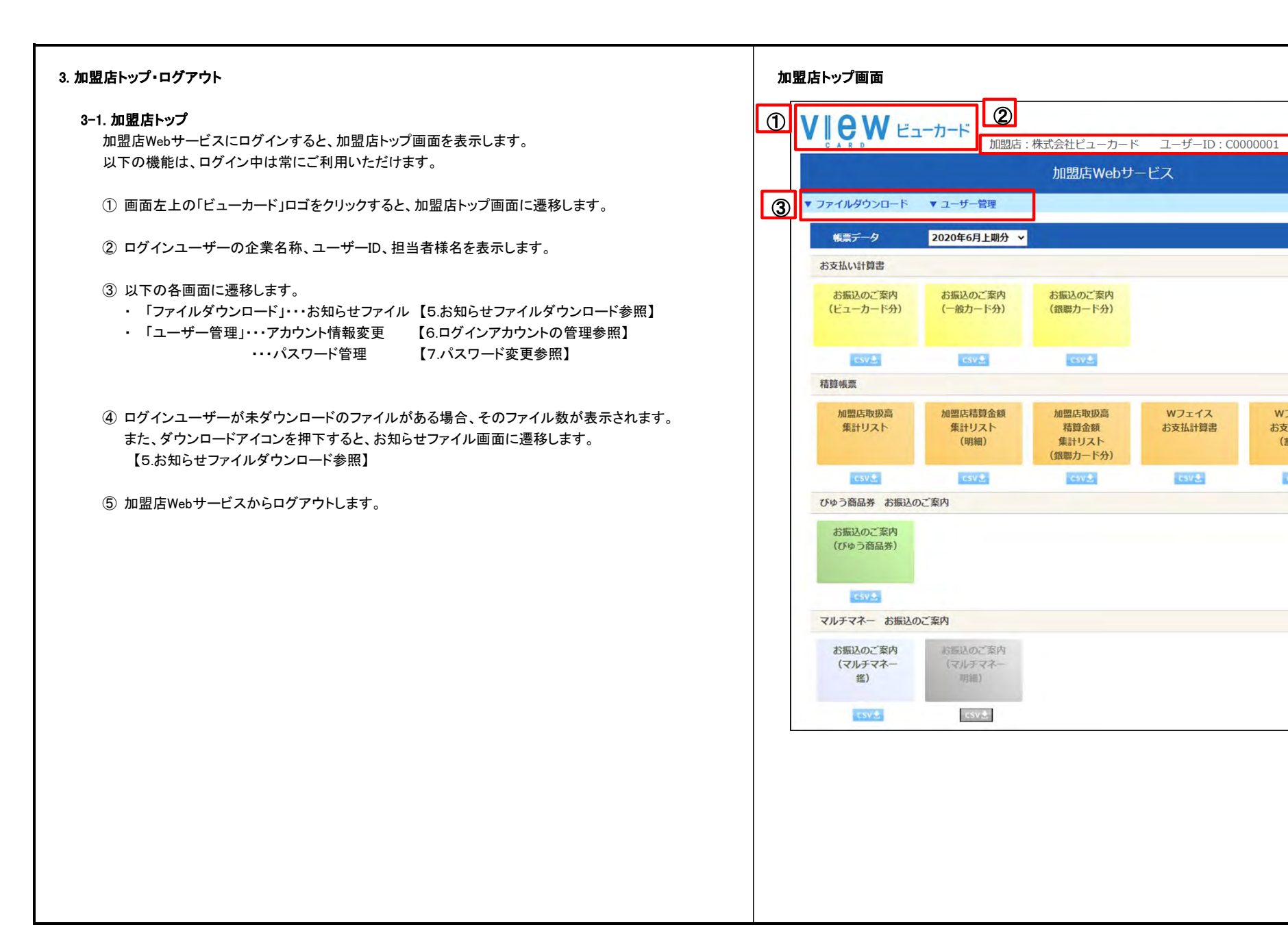

 $\boxed{4}$   $\boxed{5}$ ■ 12

 $WJ \pm 1Z$ 

お支払計算書

(割引分)

csv.

ログアウト

担当:ビュー企業テスト様

画面右上のログアウトボタンを押すと、ログアウト処理を行い、ログアウト画面に遷移します。

※ 加盟店Webサービスの利用を終了する際は、必ずログアウト処理を行ってください。 Webブラウザを「×」ボタンで直接閉じる等、正しくログアウト処理を行わなかった場合、 一時的に再ログインが出来なくなる場合がありますのでご注意ください。

### 3-2. ログアウト ロンクランス しゅうしゅう しゅうしゅう しゅうしゅう しゅうしゅう しゅうしゅう しゅうしゅうしゅ ログアウト画面

## VICWES-D-R

 $\mathbf{N}$ 

加盟店Webサービス

ログアウトしました。 再度ご利用になる場合、画面右上のログインボタンからログインし直してください。

**●** トップへ戻る

相回クイン

#### 4. 帳票データダウンロード 加盟店トップ画面

- 4-1. PDF帳票データダウンロード 加盟店トップ画面から、帳票データをダウンロードします。
	- ① 選択ボックスで出力する帳票データの期間を選択することが出来ます。 ※ ログイン直後は、その時点の最新の期間を選択した状態で表示されています。 ※ぴゅう商品券の帳票データは下期分を選択してください。
	- ② 出力可の項目ボタンは以下のカラーリングで表示されます。 対象外の帳票データはグレーアウトされ選択することができません。

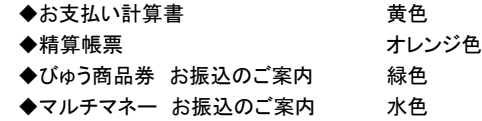

③ 出力可の項目ボタンを押下するとPDFファイルで帳票がダウンロードされます。 ※ご精算が無い場合は「指定された帳票PDFデータは作成されていません。」と表示されます。

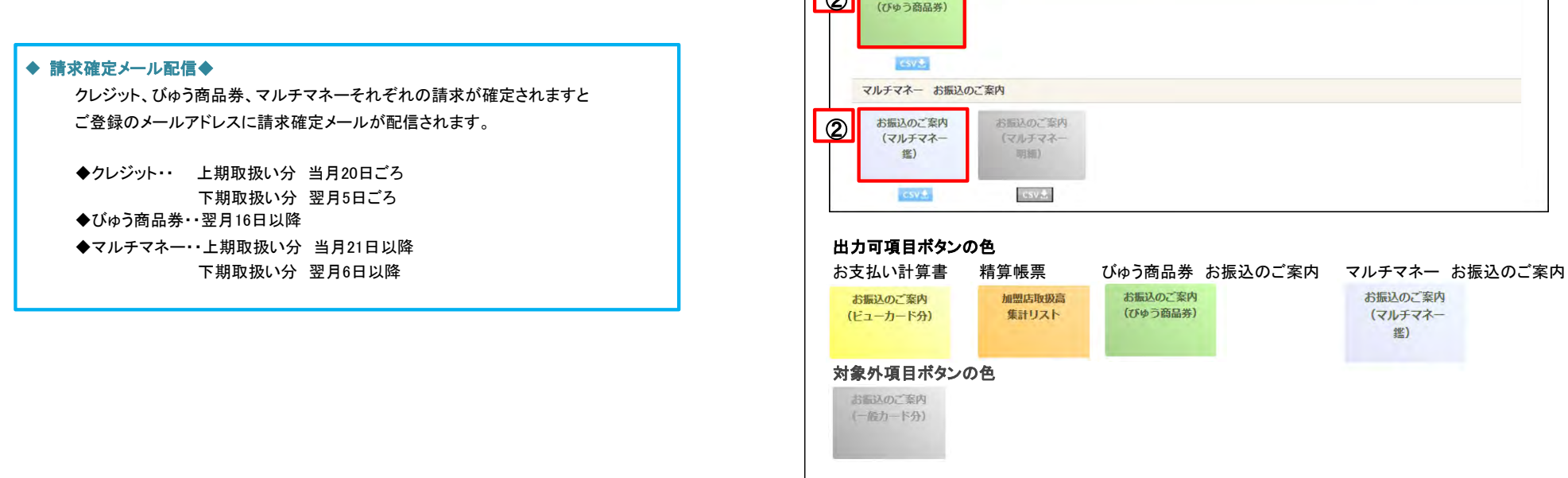

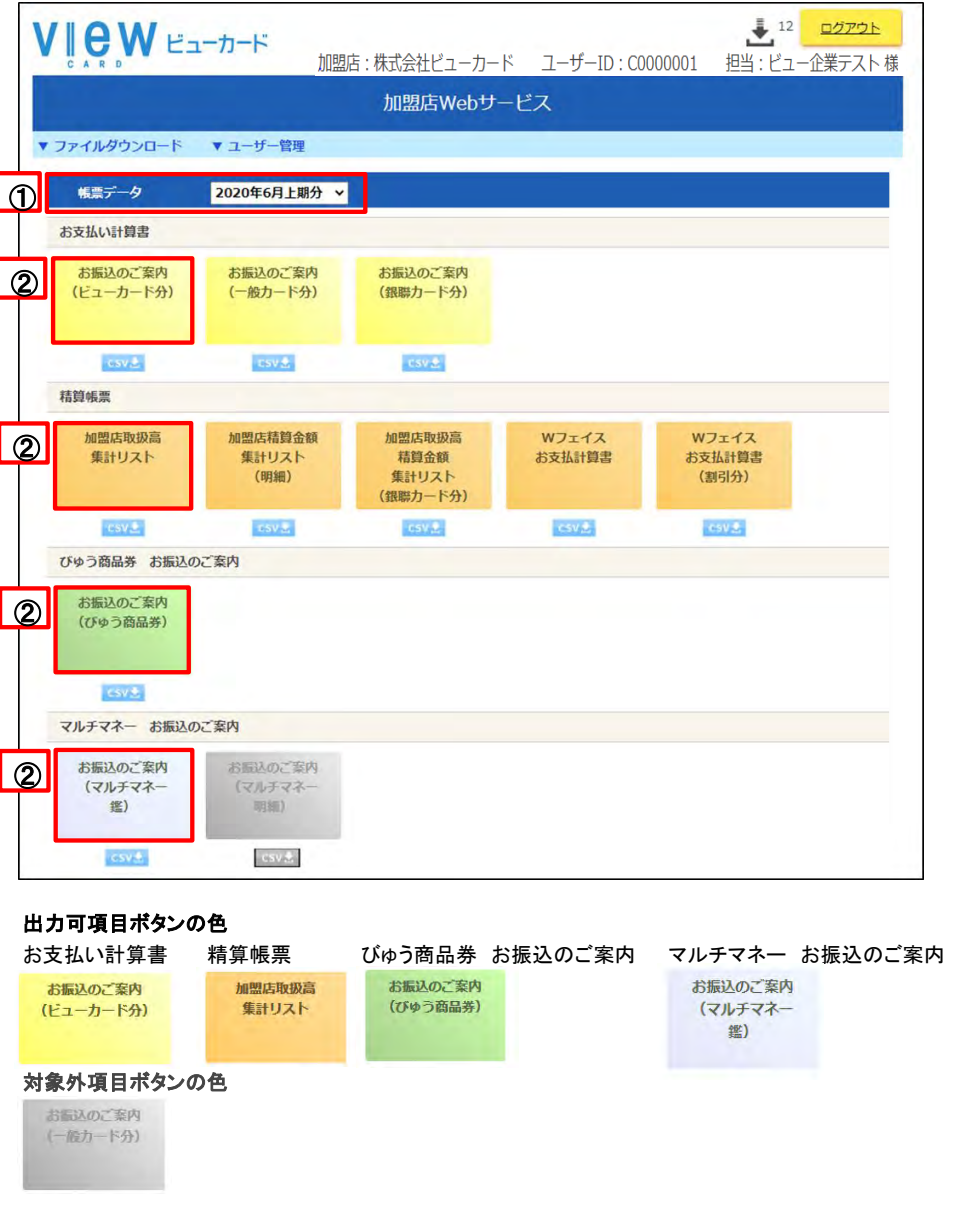

#### 4-2. CSV帳票データダウンロード

- ① 出力可のCSVボタンは青色で表示されます。 対象外の帳票データはグレーアウトされ選択することができません。
- ② 出力可のCSVボタンを押下するとCSVファイルでその項目の帳票がダウンロードされます。 加盟店トップ画面 ※ご精算が無い場合は「指定された帳票CSVFデータは作成されていません。」と表示されます。

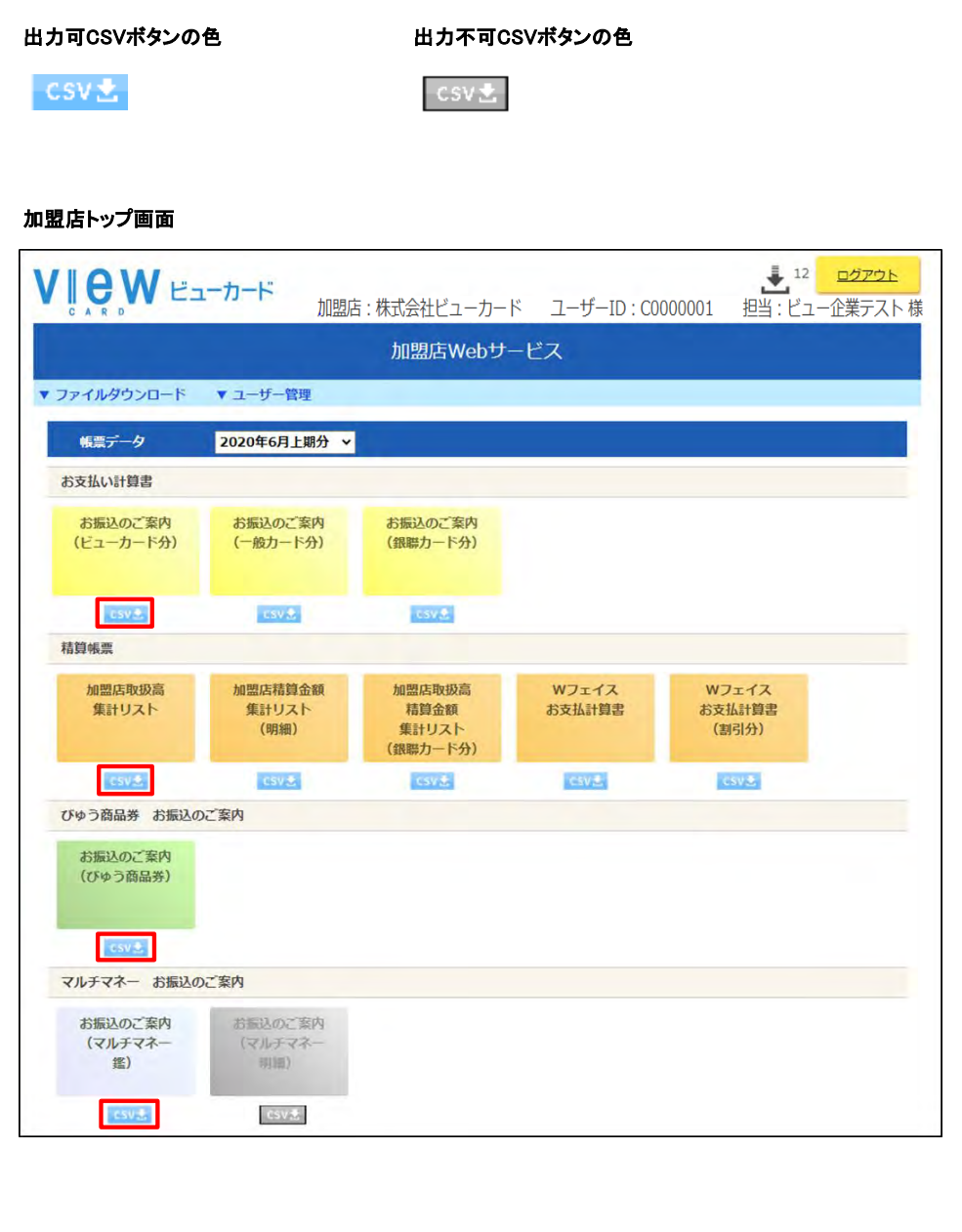

#### 5. お知らせファイルダウンロード

#### 5-1. お知らせファイルダウンロード 加盟店トップ画面

- ① ログイン中それぞれの画面の「ファイルダウンロード」タブの「お知らせファイル」、 または画面右上アイコン ↓ を押下します。
- ② お知らせファイルダウンロード画面に遷移します。
	- ※ログインIDごとのお知らせファイルの未ダウンロードを表示しています。 帳票データの未ダウンロードの表示ではございませんのでご注意ください。

<u>② お知らせをクリックするとファイルがダウンロードされます。 お知らせファイルダウンロード画面</u>

未ダウンロードファイルには が表示されています。

- ※ お知らせファイルは、ビューカードから各加盟店様へのご案内等を配信いたします。 なお、ファイル形式はご提供の内容によって異なります。 【ファイル形式】
	-
	- ・ Excel
	- ・ Word
	- ・ PDF
	- ・ CSV
	- ・ テキスト(txt)
	- ・ 圧縮ファイル(zip)

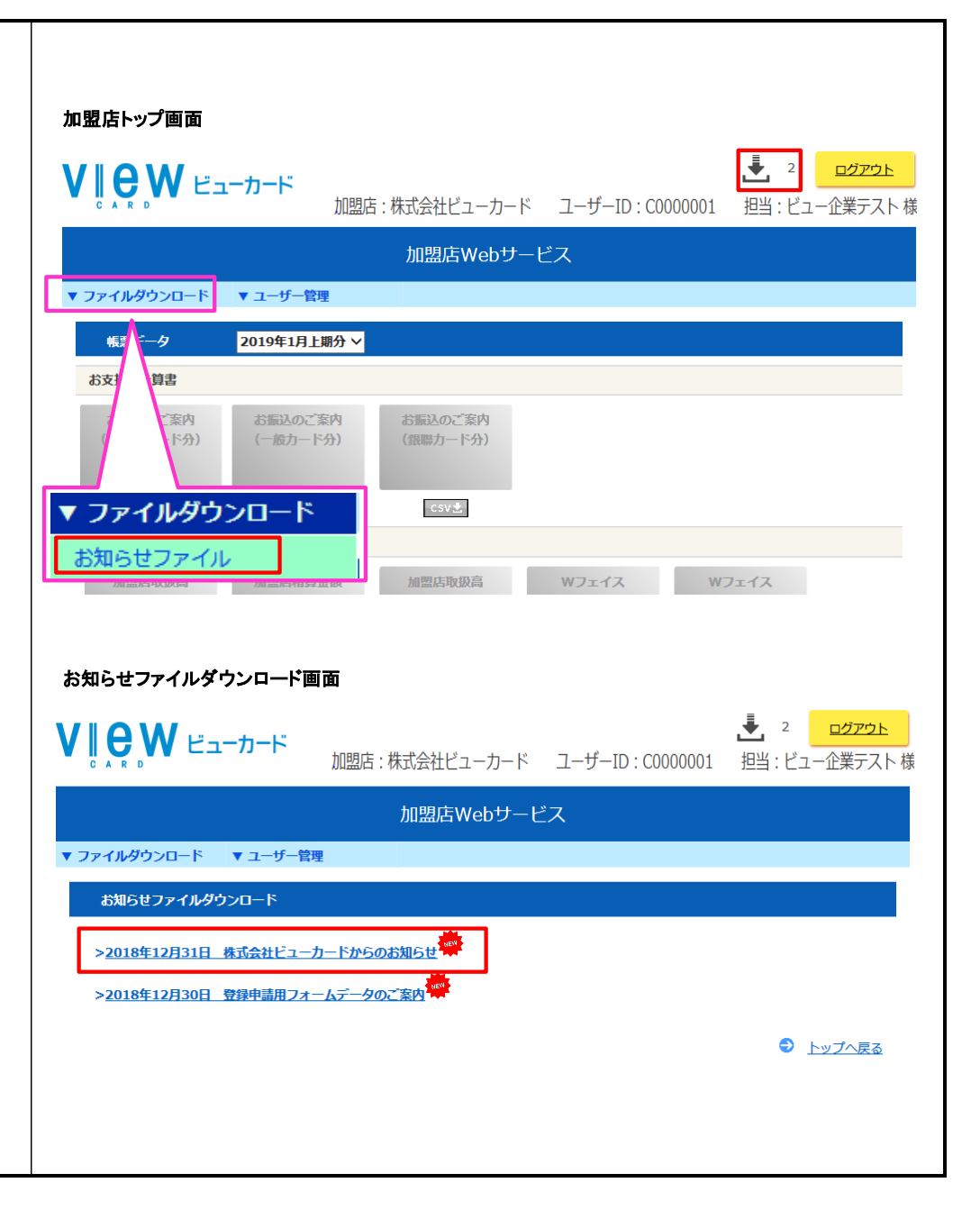

#### 6-1. アカウント情報の閲覧

① ログイン中それぞれの画面の「ユーザー管理」タブから「アカウント情報変更」を押下します。

② アカウント情報一覧画面へ遷移します。

#### アカウント管理のお願い

ユーザーID、パスワード等お忘れになると、加盟店Wwebサービスがご利用いただけませんので 加盟店様にてアカウントの管理をお願いいたします。

② 登録されているアカウントごとの以下の内容をご確認することができます。

・ユーザーID

・担当/名称

・メールアドレス

・加盟店

・区分(企業アカウント/店舗アカウント(クレジット)/店舗アカウント(商品券)/ 店舗アカウント(マルチマネー)/統合アカウント(マルチマネー)

※ 一覧画面にて閲覧できるアカウント情報は、ログインするユーザーにより異なります。

- ・ 「企業」ユーザーの場合、その企業に属する全アカウントを閲覧できます。
- ・ 「店舗(館)/統合」ユーザーの場合、その店舗(館)に属するアカウントのみ閲覧できます。

#### マルチマネーのアカウントについて

マルチマネーには「店舗アカウント(マルチマネー)」と「統合アカウント(マルチマネー)」があり、 加盟店様との契約形態によって、以下の通り必要なアカウントが異なります。 ・統合精算先が設定されていない加盟店様:店舗アカウント(マルチマネー) ・統合精算先が設定されている加盟店様:統合アカウント(マルチマネー)

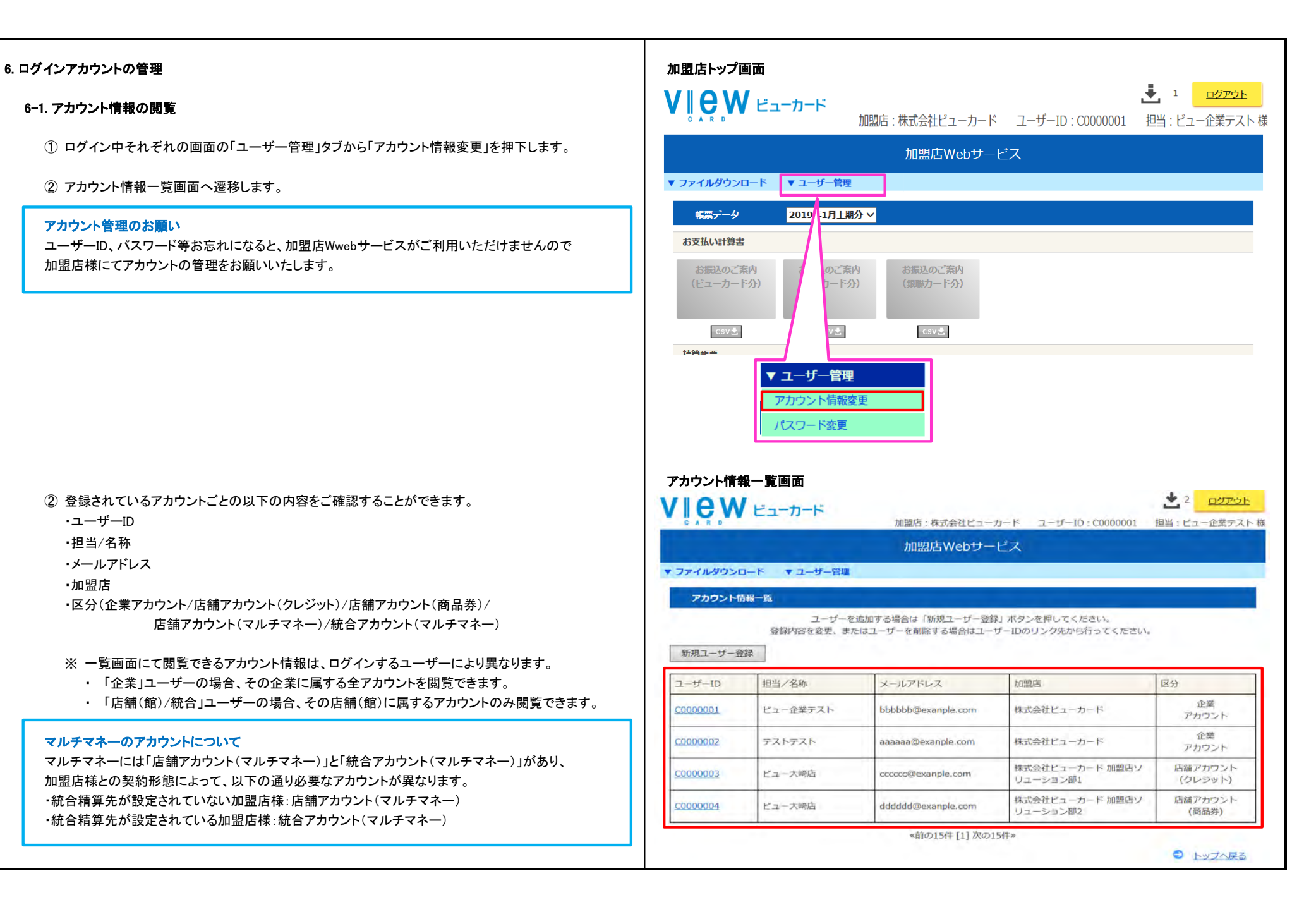

#### 6−2. アカウント情報の新規登録 アカウント情報の新規登録 アカウント情報の新規登録 アカウント情報の新規登録

① アカウント情報一覧画面の「新規ユーザー登録」を押下します。

② アカウント追加登録画面へ遷移します。

- ※ 登録できるアカウント情報は、ログインするユーザーにより異なります。
	- ・ 「企業」ユーザーの場合、その企業に属するアカウントを登録できます。
	- ・ 「店舗(館)/統合」ユーザーの場合、その店舗(館)に属するアカウントのみ登録できます。

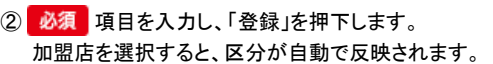

※アカウント数が上限に達している場合は新規ユーザーの追加登録は出来ません。 新規アカウントが必要な場合はビューカード加盟店ソリューション部までご相談ください。  $V$  $R$   $W$   $E$  $H$  $H$  $H$  $H$ ログアウト 加盟店:株式会社ピューカード ユーザーID:C0000001 担当:ピュー企業テスト様 加盟店Webサービス ▼ ファイルダウンロード ▼ ユーザー管理 アカウント情報一覧 ユーザーを追加する場合は「新規ユーザー登録」ポタンを押してください。 登録内容を変更、またはユーザーを削除する場合はユーザーIDのリンク先から行ってください。 新規ユーザー登録  $7 - tf - ID$ **担当/名称** メールアドレス 加盟店 区分 企業 C0000001 ピュー企業テスト bbbbbb@exanple.com 株式会社ピューカード アカウント 企業 C0000002 テストテスト 株式会社ビューカード aaaaaa@exanple.com アカウント 株式会社ピューカード 加盟店ソ 店舗アカウント ピュー大崎店 C0000003 cccccc@exanple.com リューション部1 (クレジット) 株式会社ビューカード加盟店ソ 店舗アカウント C0000004 ピュー大崎店 dddddd@exanple.com リューション部2 (商品券) «前の15件 [1] 次の15件» **● トップへ戻る** アカウント追加登録画面  $V$  $R$   $W$   $E = -D - F$ ログアウト 加盟店:株式会社ビューカード ユーザーID: C0000001 担当: ビュー企業テスト 様 加盟店Webサービス ▼ ファイルダウンロード ▼ ユーザー管理 アカウント追加登録 ログインユーザーを新規に登録します。 内容を入力後、「登録」ボタンを押してください。 ※パスワードは類推し易い安易な組み合わせは使用しないでください。 ※パスワードはアルファベットと数字を混在させ、また8文字以上で設定してください。 ※パスワードの有効期限は90日間となります。また同一パスワードの使い回しは、過去2回分まで使用できません。 担当/名称 ビュー大崎店 必須 メールアドレス 必須 aaaaaa@exanpli.com 株式会社ビューカード 加盟店 必須  $\ddotmark$ 区分 企業アカウント 必須 パスワード 必須  $| \bullet \bullet \bullet \bullet \bullet \bullet \bullet \bullet$ パスワード(再入力) 必須 ........ 登録 ● アカウント情報へ戻る

ユーザーIDは登録完了時にシステムより発行されますので 登録結果画面にてご確認ください。

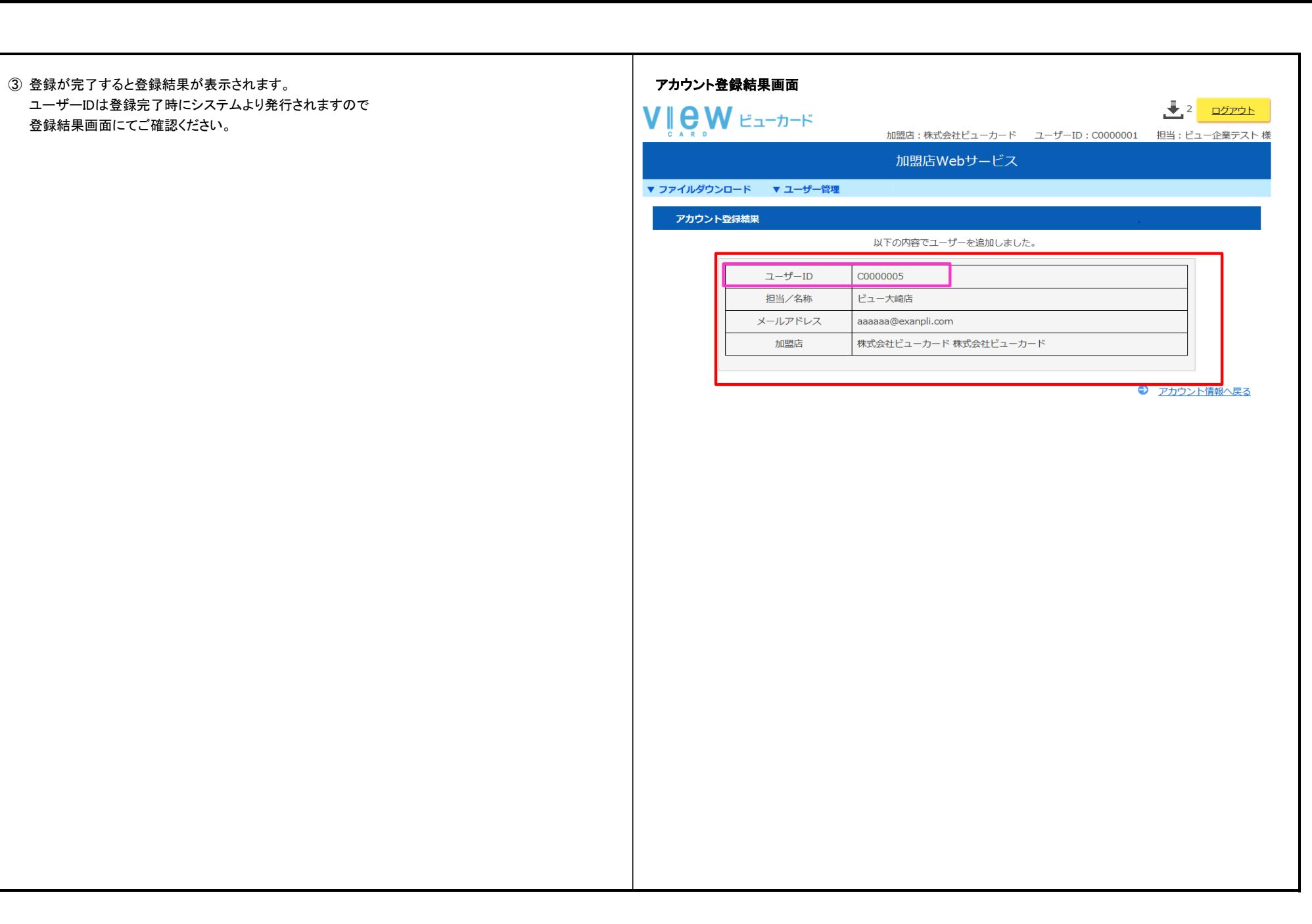

#### 6–3. アカウント情報の変更 •削除 マラン・コンピューター アカウント情報一覧画面 アカウント情報の変更 •削除

① アカウント情報一覧画面で変更・削除を行いたいアカウントのユーザーIDを押下します。

② アカウント情報更新/削除画面に遷移します。

※ 変更・削除できるアカウント情報は、ログインするユーザーにより異なります。

- ・ 「企業」ユーザーの場合、その企業に属するアカウントを変更・削除できます。
- ・ 「店舗(館)/統合」ユーザーの場合、その店舗(館)に属するアカウントのみ変更・削除できます。

入り、「更新」を押下します。 入力項目に不備が無い場合、入力した情報に更新されます。

#### ③ 削除

「削除」を押下するとアカウントが削除されます。 誤って削除してしまった場合は新規ユーザー登録より新規登録を行ってください。 【6-2. アカウント情報の新規登録参照】

VIew Earth-R

加盟店:株式会社ピューカード ユーザーID: C0000001 担当: ピュー企業テスト様

加盟店Webサービス

▼ ファイルダウンロード ▼ ユーザー管理

#### アカウント情報一覧

ユーザーを追加する場合は「新規ユーザー登録」ボタンを押してください。 登録内容を変更、またはユーザーを削除する場合はユーザーIDのリンク先から行ってください。

## 新規ユーザー登録

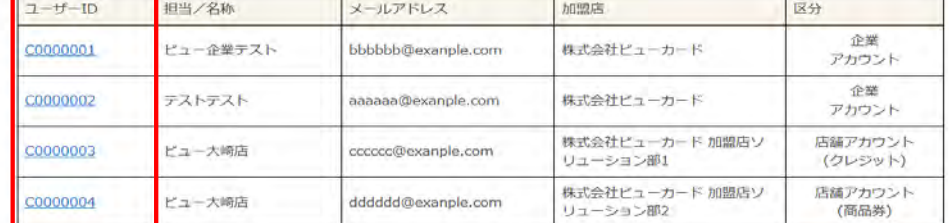

«前の15件 [1] 次の15件»

#### **③ 更新 マカウント情報更新/削除画面 ついきょう しょうしょう しゅうしょう アカウント情報更新/削除画面**

● トップへ戻る ログアウト

**DOPON** 

VICWES-D-F

加盟店:株式会社ビューカード ユーザーID: C0000001 担当: ビュー企業テスト様

加盟店Webサービス

▼ ファイルダウンロード ▼ ユーザー管理

アカウント情報更新/削除

変更したい箇所を修正後、「更新」ボタンを押してください。 ユーザーを削除する場合は「削除」ボタンを押してください。

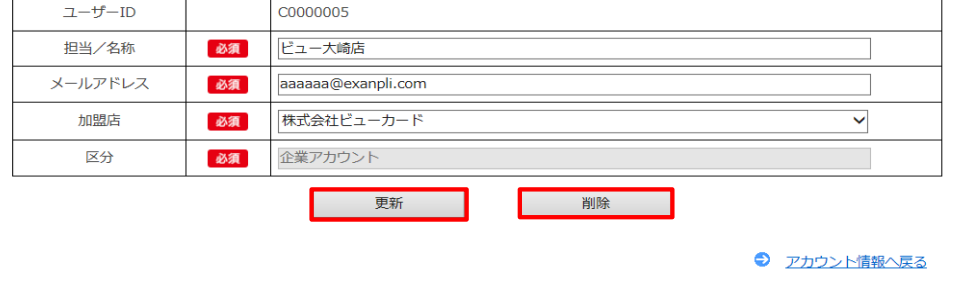

#### 7. パスワード変更

#### 7-1. パスワード変更

① ログイン中それぞれの画面の「ユーザー管理」タブから「パスワード変更」を押下します。

② パスワードの再設定画面へ遷移します。

- ※ 以下の場合はログイン直後に自動的にパスワード変更画面へ遷移します。 操作方法はいずれも同じとなります。
	- ・ 仮パスワードでログインした場合
	- ・ 本パスワードの有効期限が切れている場合

3 新しく設定したいパスワードを入力し、「登録」を押下すると、パスワードが変更されます。

※パスワードは類推し易い容易な組み合わせは使用しないでください。 ※ パスワードはアルファベットと数字を混在させ、8文字以上で設定してください。 ※ パスワードの有効期限は90日間となります。また同一パスワードの使い回しは 過去2回まで使用できません。

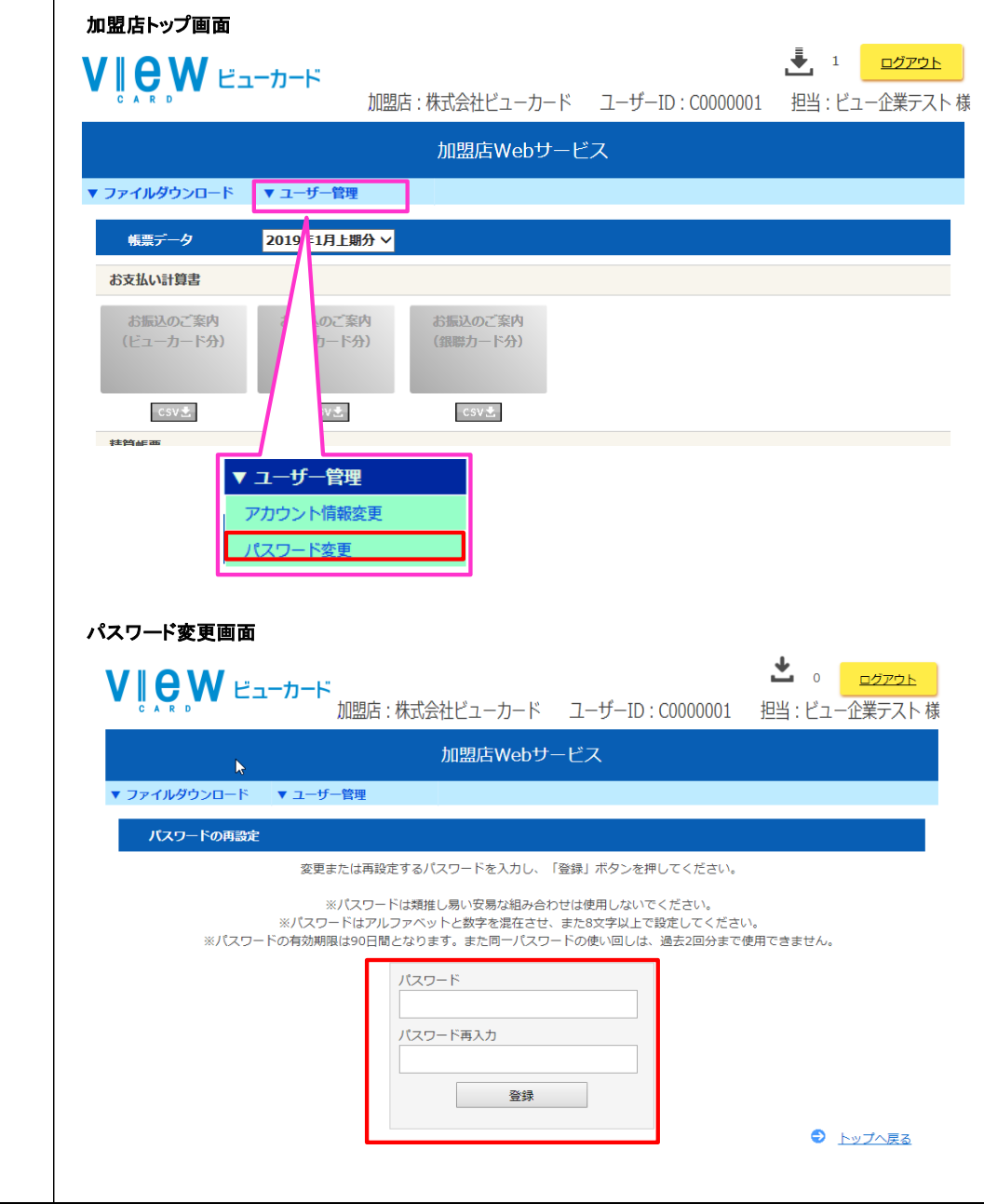

#### 8. 閲覧範囲

#### 8-1. 閲覧範囲について

#### 《企業アカウント》

全店舗(全館)の情報(クレジット・びゅう商品券・マルチマネー)の閲覧、および 企業アカウント、店舗アカウント、統合アカウントの追加・変更・削除が可能です。

#### 《店舗アカウント(クレジット)》

当該店舗(館)のクレジット情報、および全館のびゅう商品券情報の閲覧、および 該当店舗の店舗アカウント(クレジット)の追加・変更・削除が可能。 ※マルチマネーの情報は閲覧できません

#### 《店舗アカウント(商品券)》

当該店舗(館)が紐づいている全館のびゅう商品券情報の閲覧、および 該当店舗の店舗アカウント(商品券)の追加・変更・削除が可能。 ※クレジット及びマルチマネーの情報は閲覧できません

#### 《店舗アカウント(マルチマネー)》

当該店舗(館)のマルチマネー情報の閲覧、および 該当店舗の店舗アカウント(マルチマネー)の追加・変更・削除が可能。 ※クレジット及び商品券の情報は閲覧できません ※統合精算先が設定されている店舗の場合は閲覧できません

#### 《統合アカウント(マルチマネー)》

統合精算先が設定されている店舗のマルチマネー情報の閲覧、および 統合アカウントの追加・変更・削除が可能。 ※クレジット及び商品券の情報は閲覧できません ※統合精算先が設定されていない店舗の場合は閲覧できません

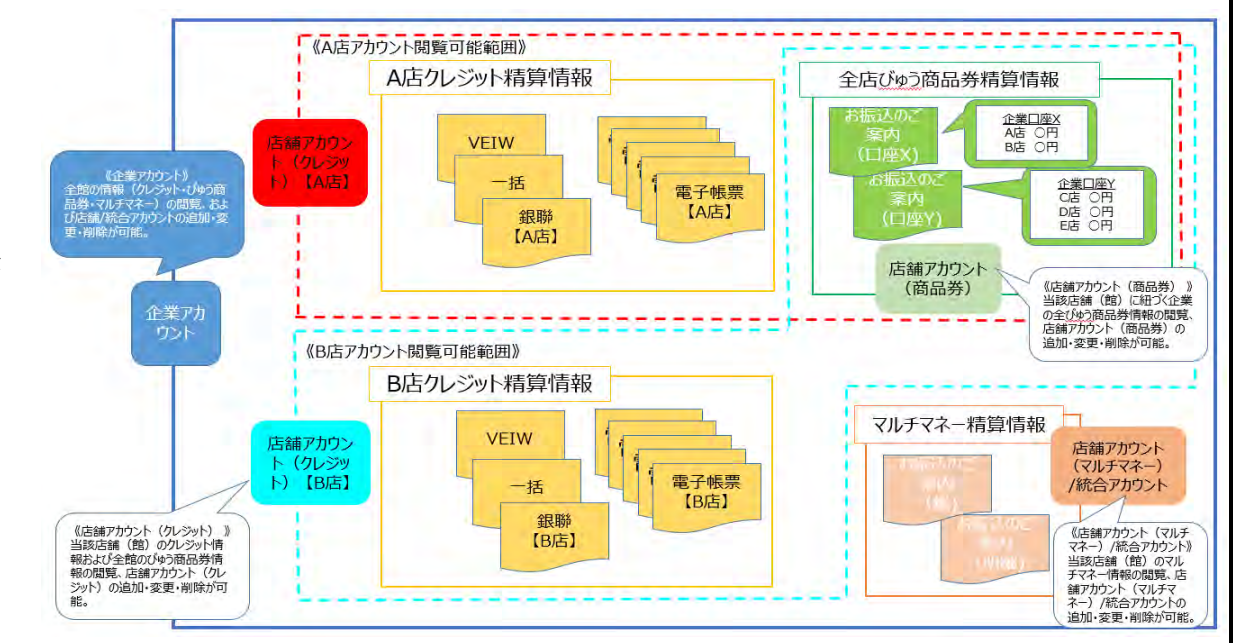

### 9.お問合せ先

#### 9-1.各種お問合せ先

### 《クレジットのご精算に関するお問合せ》

株式会社ビューカード 加盟店ソリューション部 電話番号:03-6275-3088 受付時間:平日 9時30分~17時30分

### 《マルチマネーのご精算に関するお問合せ》

株式会社ビューカード 加盟店ソリューション部 電話番号:03-6420-3775 受付時間:平日 9時30分~17時30分

#### 《商品券のご精算に関するお問合せ》

株式会社ビューカード 顧客サービス部 電話番号:03-6420-3886 受付時間:平日 9時30分~17時30分